nn.

## **Cadastrar Bloqueio Solicitação Bolsa**

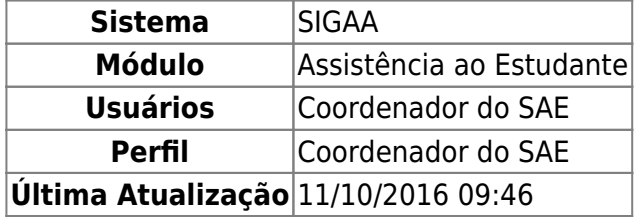

Esta funcionalidade permite ao usuário cadastrar e alterar as restrições para a solicitação de bolsas por parte dos discentes.

Para realizar esta operação, acesse o SIGAA → Módulos → Assistência ao Estudante → Assistência ao Estudante → Bloqueio Solicitação Bolsa → Cadastrar.

A seguinte página será exibida pelo sistema:

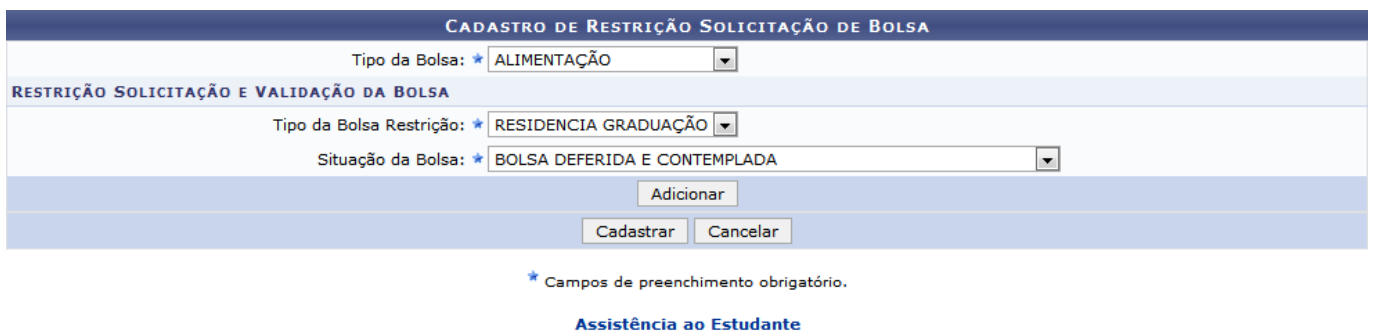

Caso queira desistir da operação, clique em *Cancelar* e confirme a desistência na janela que será gerada posteriormente. Esta mesma função será válida sempre que a opção estiver presente.

Para retornar ao menu inicial do módulo, clique em **Assistência ao Estudante** 

Na tela acima, o usuário deverá selecionar nas listas apresentadas pelo sistema o Tipo da Bolsa, o Tipo da Bolsa Restrição e a Situação da Bolsa que serão utilizados como parâmetro na operação.

Iremos exemplificar selecionando o Tipo da Bolsa ALIMENTAÇÃO, o Tipo da Bolsa Restrição RESIDENCIA GRADUAÇÃO e a Situação da Bolsa BOLSA DEFERIDA E CONTEMPLADA.

Em seguida, clique em *Adicionar*. Será carregada a tela a seguir:

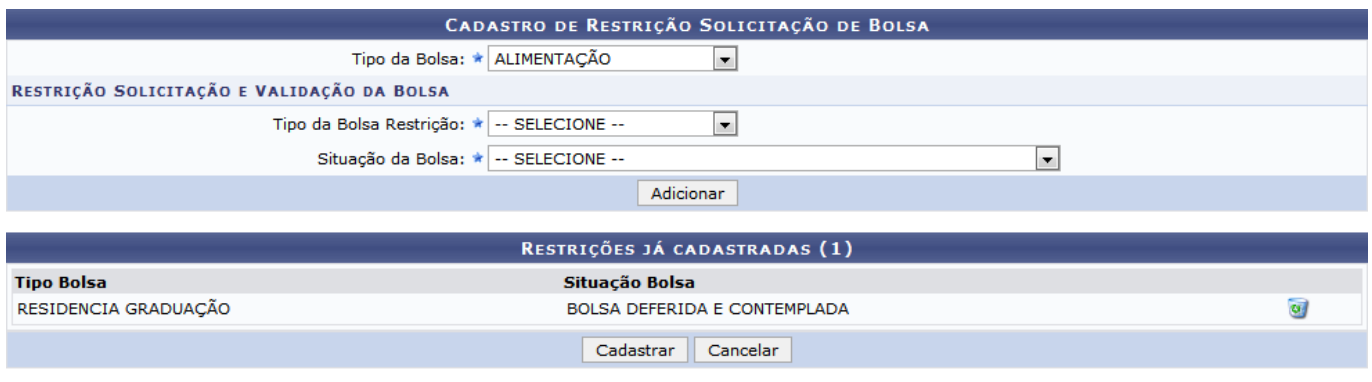

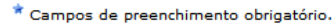

Caso queira remover uma restrição, clique no ícone ..., a seguinte janela será apresentada:

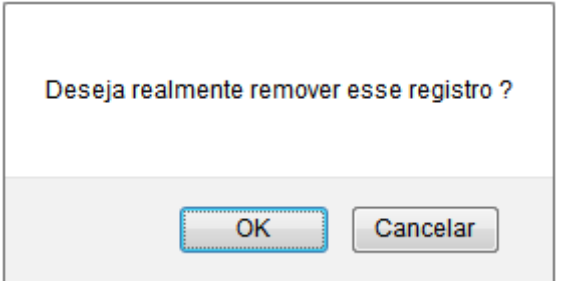

Clique em *OK* para concluir a operação.

Após definir os dados, clique em *Cadastrar* para finalizar a operação e a seguinte mensagem de sucesso será exibida no topo da tela:

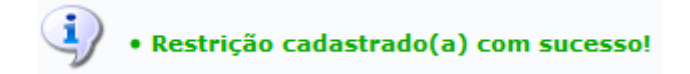

Ao preencher o Tipo da Bolsa, caso exista alguma restrição já cadastrada, a página será exibida conforme imagem abaixo:

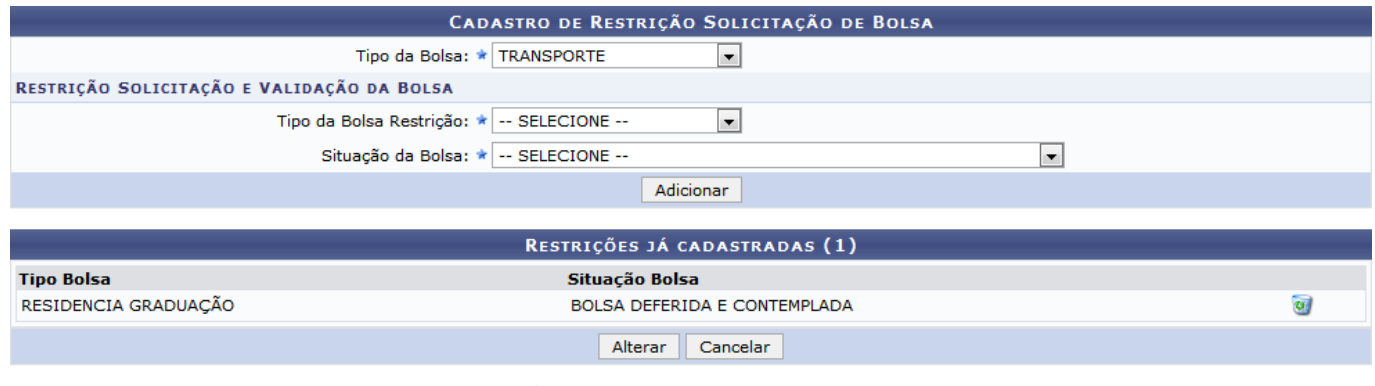

 $\star$  Campos de preenchimento obrigatório.

Caso deseje, o usuário poderá alterar os dados já cadastrados. Após isso, clique em *Alterar*, a seguinte mensagem de sucesso será exibida:

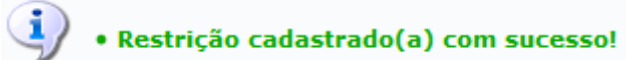

## **Bom Trabalho!**

[<< Voltar - Manuais do SIGAA](https://docs.info.ufrn.br/doku.php?id=suporte:manuais:sigaa:assistencia_ao_estudante:lista)

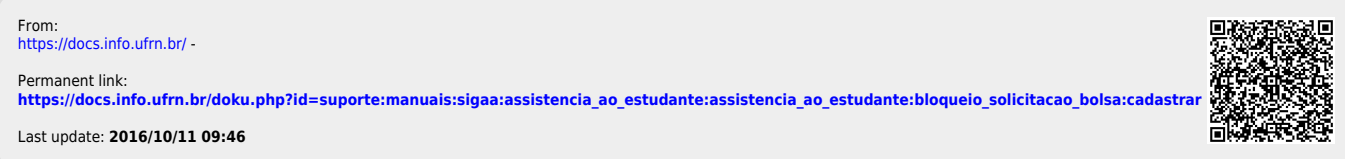